# EasyGo!AssetTracking

## User Guide Version 1.01

**2/14/2012**

## **Table of Contents**

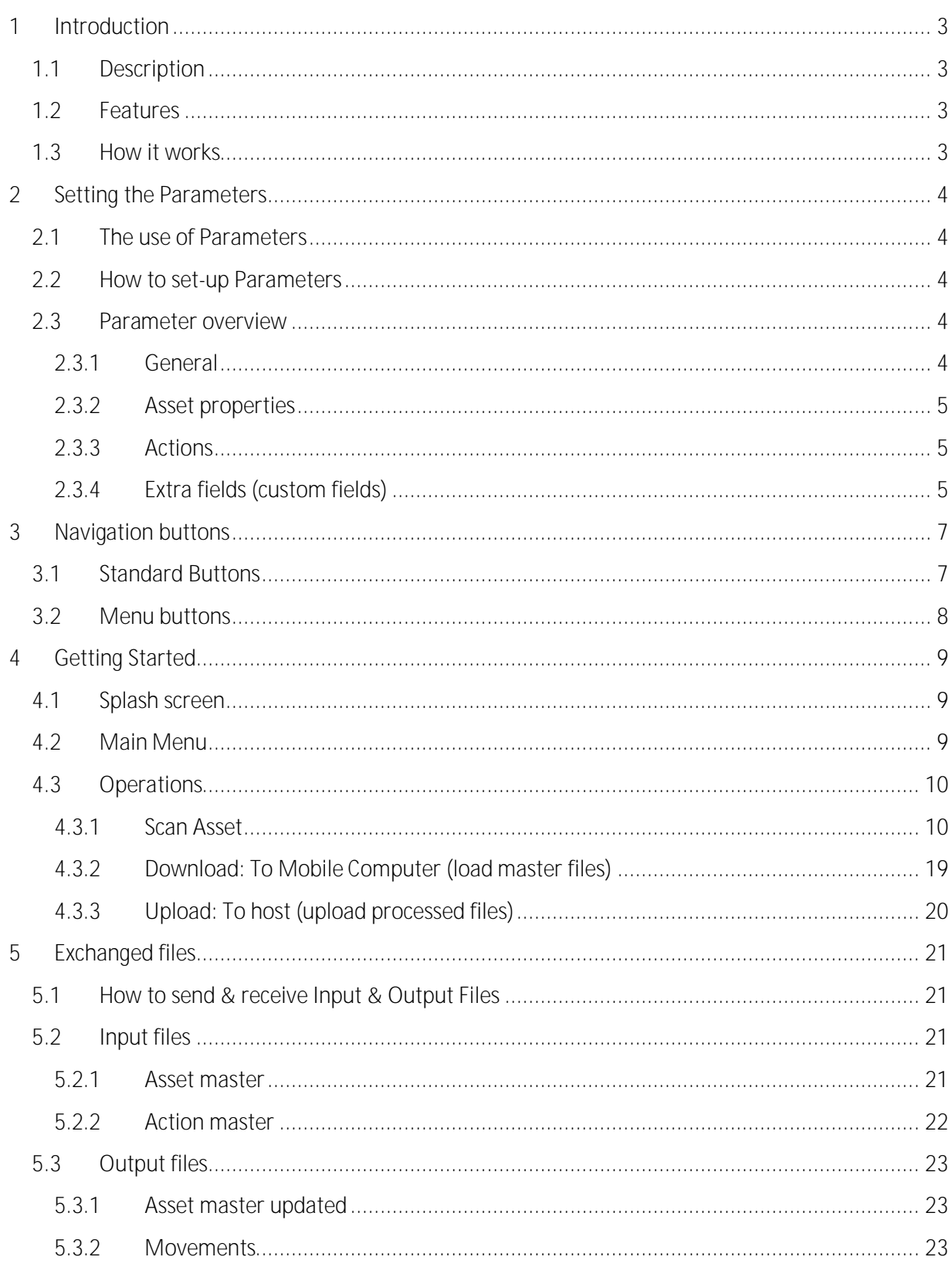

## <span id="page-2-0"></span>**1 Introduction**

## <span id="page-2-1"></span>**1.1 Description**

EasyGo!AssetTracking allows you to keep an up-to-date list of the fixed assets owned and/or managed by a company or group. Even if the assets are located outside the company premises.

Easy to locate, easy to find related info, and easy to keep track of all maintenance or actions associated with each asset. It's recommended to use a unique barcode label for each asset, but it's not mandatory to still be able to use this application. What is absolutely necessary is to assign a unique identifier to each asset.

The mobile computer will have a complete copy of the assets database that needs to be managed. Upon the user input of a valid asset identifier (scanned or keyed) the mobile computer will recognise and display all the details allowing the operator to perform different actions such as reporting status, recording maintenance, changing location or ownership etc…

#### <span id="page-2-2"></span>**1.2 Features**

EasyGo!AssetTracking includes the following features:

- Management of assets database with specific data (custom fields)
- Definition of data to be managed for each asset
	- o Unique Identifier
	- o Description
	- o Ownership
	- o Physical Location
	- o Assets Group
	- o Date born (first day inside the system)
	- o Maintenance contract end date
	- o Related Document ID (contract, invoice, …)
	- o Date of the Last repair/action/maintenance on the asset
	- o Last action performed
	- o Comment on last action
	- o Three custom fields (optional and customizable fields)
- Display of custom asset data fields when queried from scanned or keyed unique identifier
- Possibility to edit all custom data fields (except Unique Identifier)
- Possibility to add new assets
- Possibility to report actions about assets such as maintenance, checks, tests… (Fully configurable list of actions and related info).
- All the reported actions, changes, updates are logged with user id and associated date and time stamp.
- Upload updated asset data and all reported changes via cradle or Wi-Fi.

## <span id="page-2-3"></span>**1.3 How it works**

Enter the item code by barcode scanning or keyboard input (unique for each asset) Then, you can view and edit the displayed properties such as dates and actions associated with this asset.

If the asset is not found in the asset master file, it can be added to the master file (if enabled in configuration). If the asset is found, you can see and modify its properties. When all changes are made, the data is ready to be uploaded, via cradle or Wi-Fi, to the host.

EasyGo!AssetTracking also allows you to perform different actions (repair, testing, maintenance...) and record the action to a movements file. All changes/modifications/actions performed on that asset are recorded. So, you can always check the entire history of each asset!

EasyGo!AssetTracking workflow is fully customisable. You can set up parameters to show only the relevant info to the End User (each assets properties can be set to be displayed or not and even to be edited or not). It's even possible to customize the actions than can be performed to a specific asset and to define if a new asset can be created or not, all according to the End-User's requirements.

## <span id="page-3-0"></span>**2 Setting the Parameters**

## <span id="page-3-1"></span>**2.1 The use of Parameters**

With Parameters you can adapt the behaviour of the application to the precise requirements of the End-User.

**Examples:** 

- Does the operator need to change owner?
- Does the operator want to see the description?
- What is the maximum length of the SKU code?

By setting up the parameters correctly, the workflow will be tailored to the specific process requirements of the customer.

## <span id="page-3-2"></span>**2.2 How to set-up Parameters**

To set-up the Parameters, you need the AppSource Studio which is available for download from the AppSource website.

## <span id="page-3-3"></span>**2.3 Parameter overview**

#### <span id="page-3-4"></span>**2.3.1 General**

General parameters

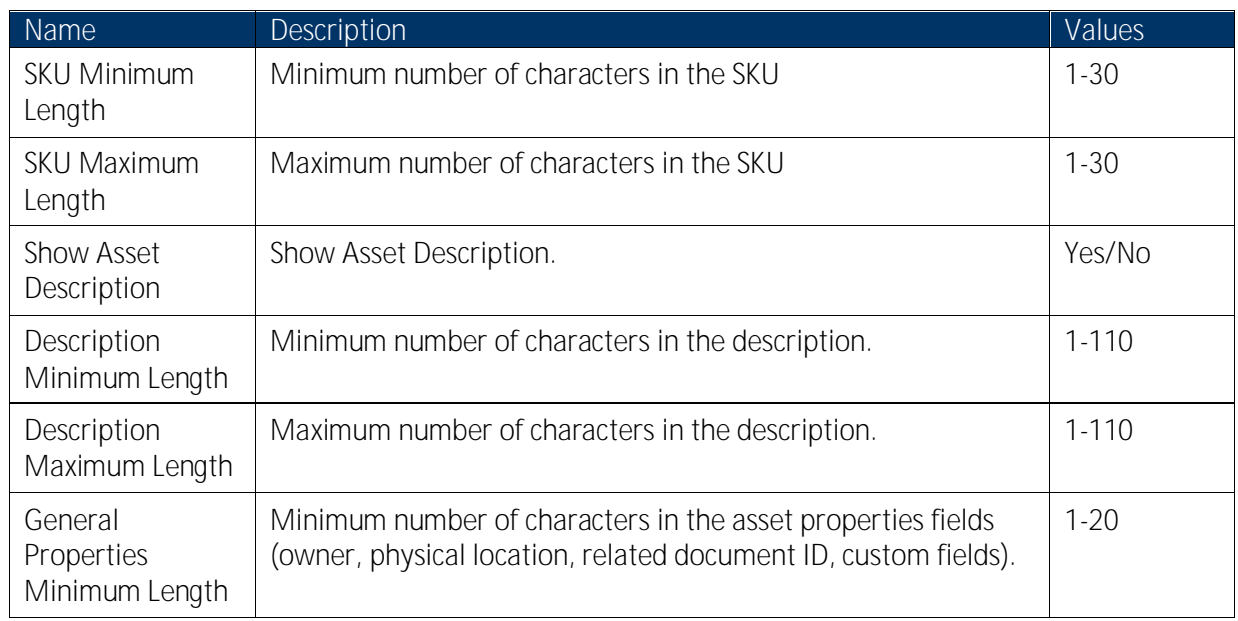

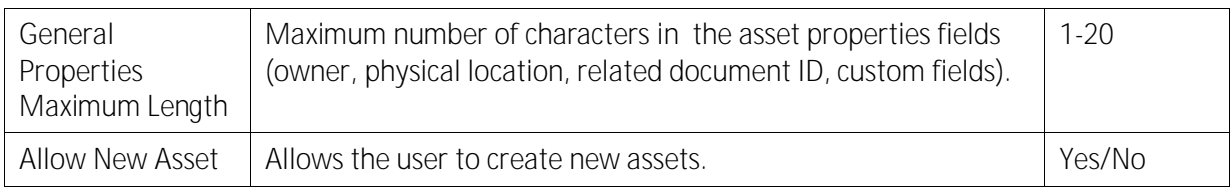

#### <span id="page-4-0"></span>**2.3.2 Asset properties**

Parameters related with the asset properties.

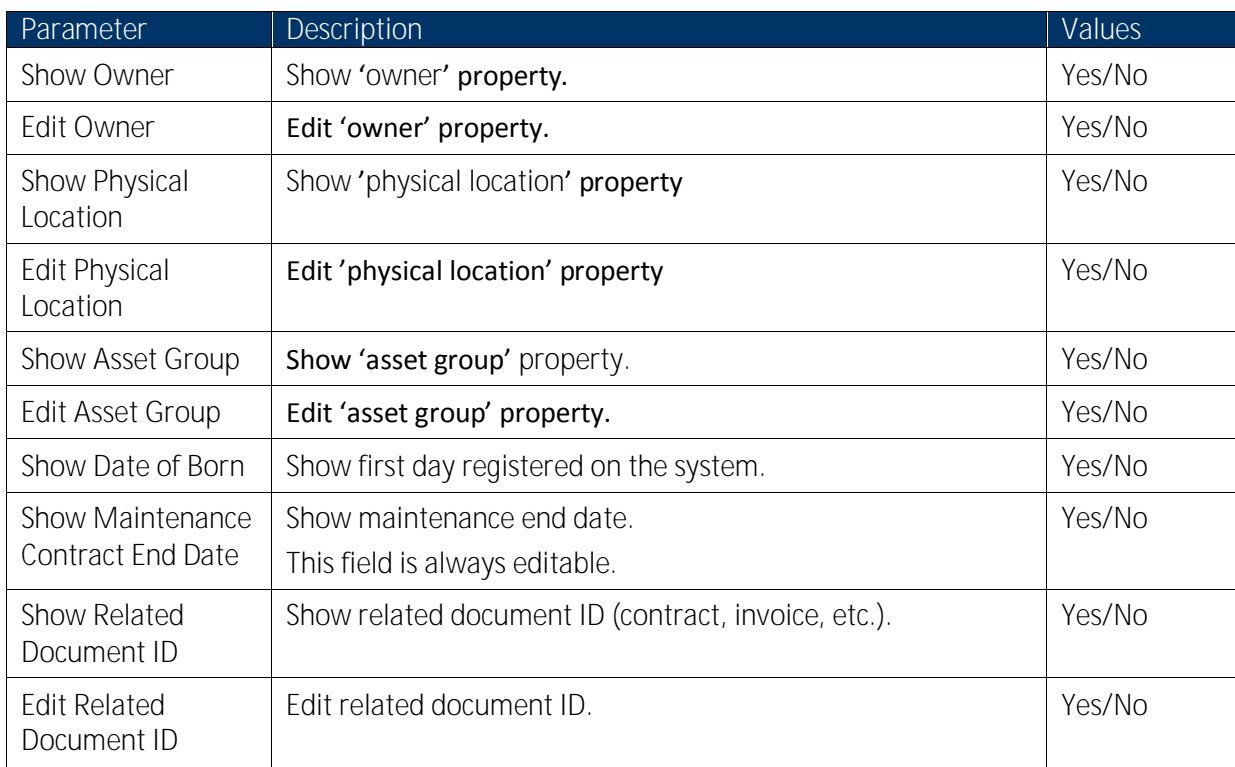

#### <span id="page-4-1"></span>**2.3.3 Actions**

Parameters related with the actions performed on the asset

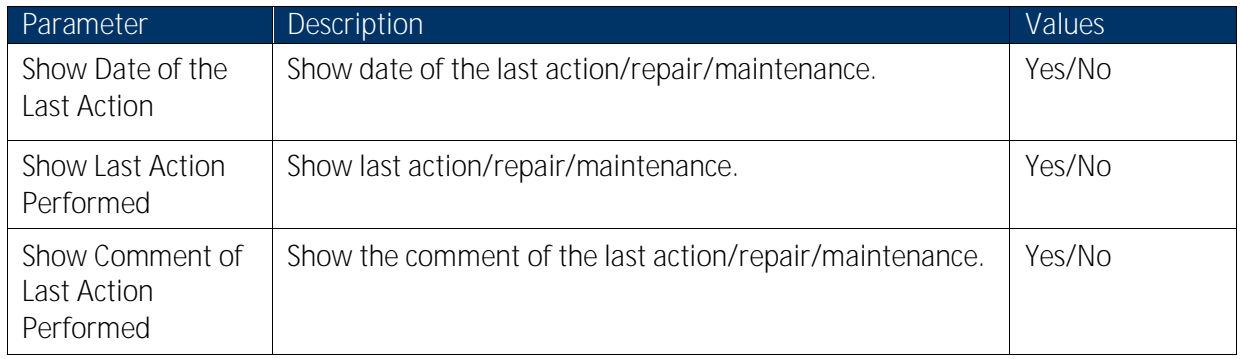

## <span id="page-4-2"></span>**2.3.4 Extra fields (custom fields)**

If the customer wants extra information, it can be achieved using this option. It is possible to add up to three custom fields.

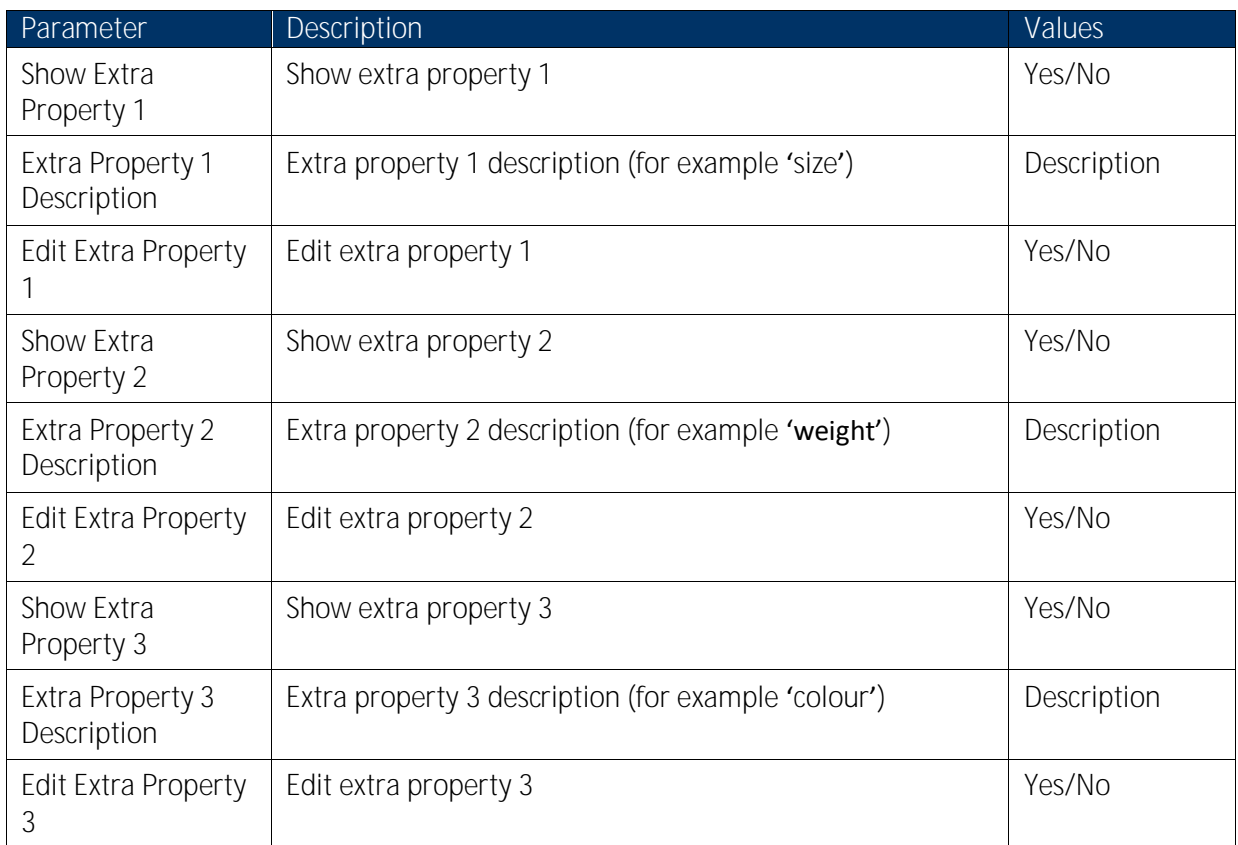

## <span id="page-6-0"></span>**3 Navigation buttons**

The application has been built mainly to be used with touch screen devices, yet it can also be used by using the keyboard of the Mobile Computer . Below you will find an overview of functionalities of the main buttons and their corresponding keyboard values.

## <span id="page-6-1"></span>**3.1 Standard Buttons**

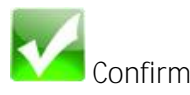

Associated key: ENTER Press this button to confirm an operation

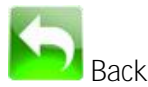

Associated key: ESC Press this button to go back to the previous screen

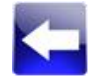

**Back to first page**

Associated key: F10 Press this button to go to the first screen information

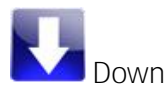

Associated key: DOWN Press this button to go to the next information screen

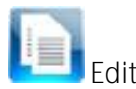

Associated key = F1, F2 or F3 Press this button to edit a property F1: Edit owner, maintenance contract end date, extra field 1 F2: Edit physical location, related document ID, extra field 2 F3: Edit group, extra field 3

**Cancel** Associated key = ESC Press this button to go to the main menu.

## <span id="page-7-0"></span>**3.2 Menu buttons**

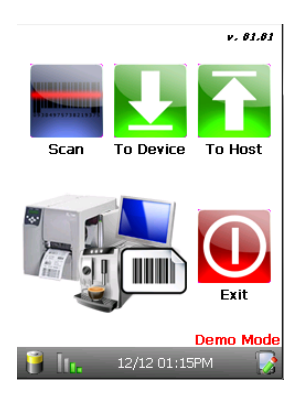

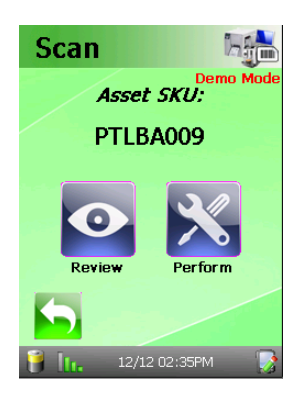

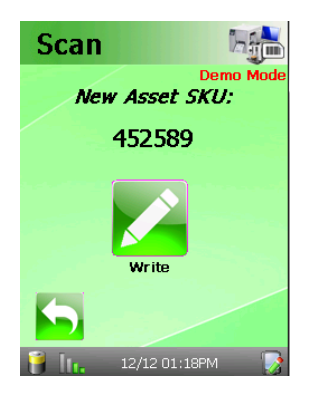

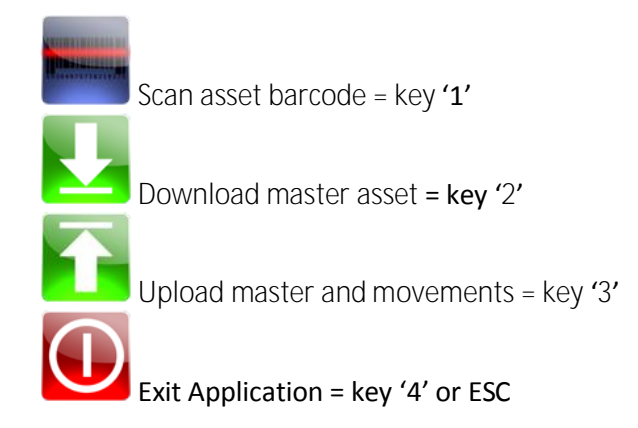

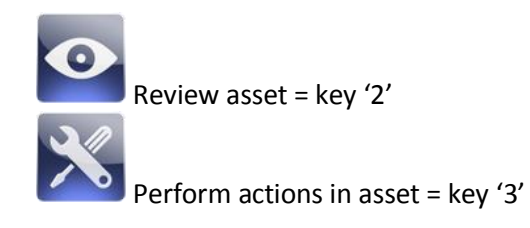

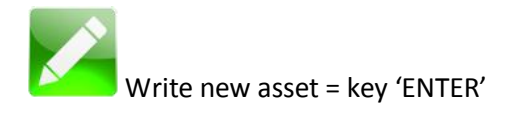

## <span id="page-8-0"></span>**4 Getting Started**

## <span id="page-8-1"></span>**4.1 Splash screen**

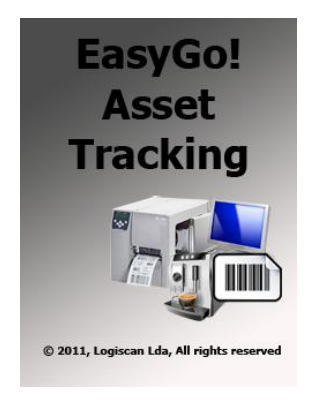

When loading the applications, you will see the following splash screen.

## <span id="page-8-2"></span>**4.2 Main Menu**

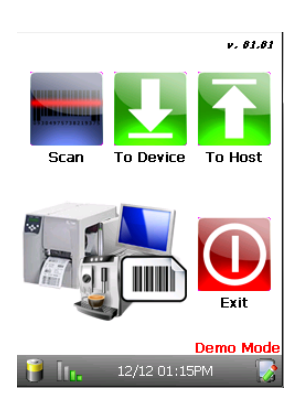

Immediately after the splash screen, the main menu appears.

With this menu you can access all available operations, which are described below.

## <span id="page-9-0"></span>**4.3 Operations**

#### <span id="page-9-1"></span>**4.3.1 Scan Asset**

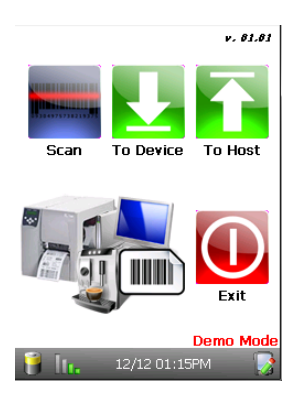

Press **or** "1" on the main menu to enter the Scan Asset menu.

**Scan** Asset SKU:

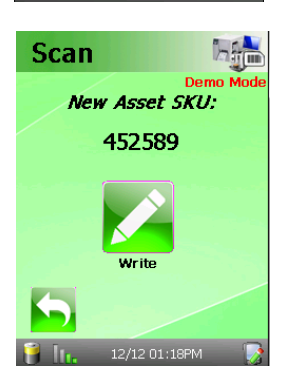

 $2/12.01:17$ 

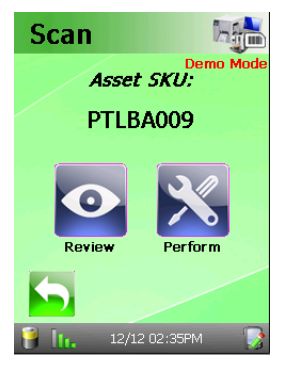

Enter the asset by using the barcode reader or the keypad.

**Press or ESC** to go back to the previous screen.

If asset doesn't exist in the master file, and 'Allow New Asset' parameter is enabled, this screen will appear. If the parameter is not enabled, and error screen will be shown.

Press **or Enter to create the asset.** 

If asset exists, the following screen will appear.

Press or "1" on the scan menu to enter the Review menu.

Press  $\sim$  or "2" on the scan menu to enter the Perform Action menu.

Press **or ESC** to go back to the previous screen.

#### *4.3.1.1 Write*

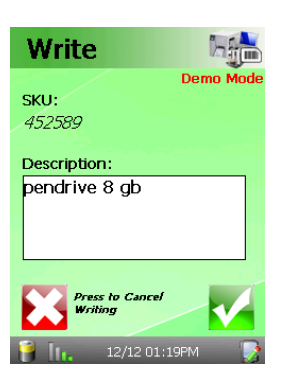

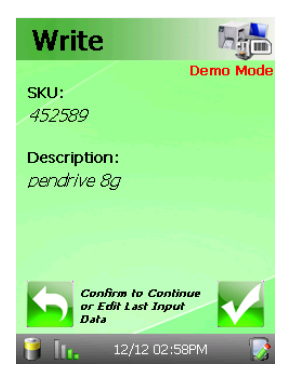

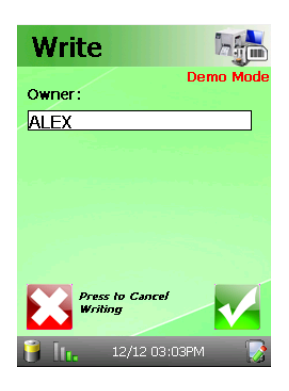

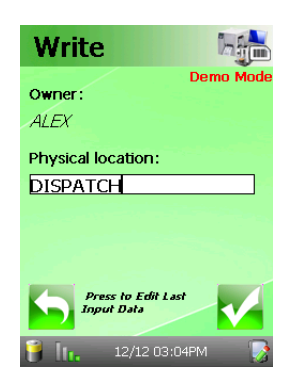

#### If 'Show Asset Description' is enabled, this screen will be shown.

Enter the asset description by using the keypad. Press **Enter** to confirm.

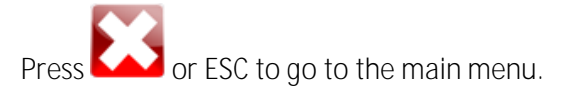

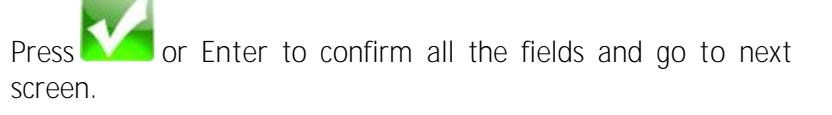

Press **COM** or ESC to edit the previous field.

**IMPORTANT: When you confirm, you can't return to this screen.**

#### If 'Show Owner' is enabled, this screen will be shown.

Enter the asset owner by using the barcode reader or the keypad.

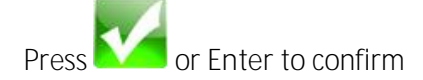

Press **or ESC** to go to the main menu.

#### If 'Show Physical Location' is enabled, this screen will be shown.

Enter the asset physical location by using the barcode reader or the keypad.

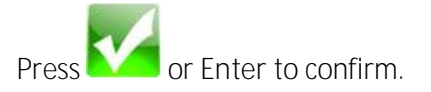

Press **COM** or ESC to edit the previous field.

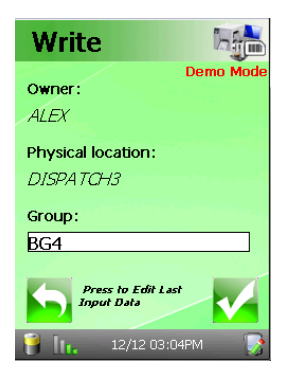

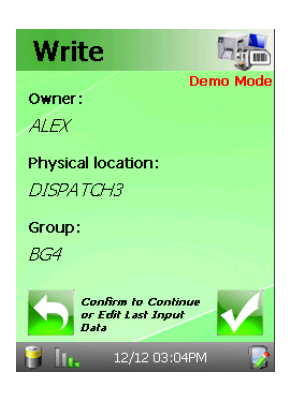

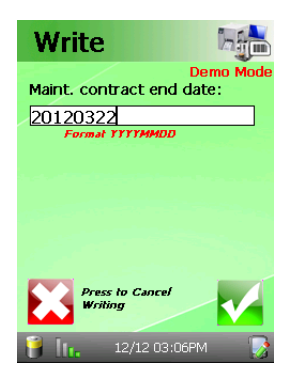

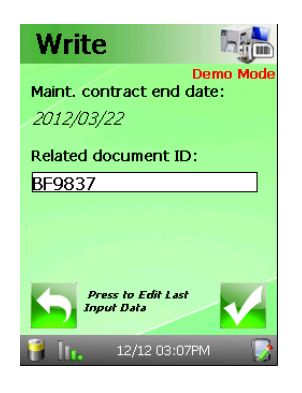

#### If 'Show Asset Group' is enabled, this screen will be shown.

Enter the asset group by using the barcode reader or the keypad.

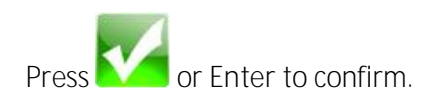

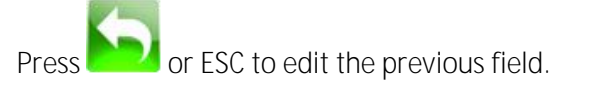

ptlPress **NGC** or Enter to confirm all the field entries and go to next screen.

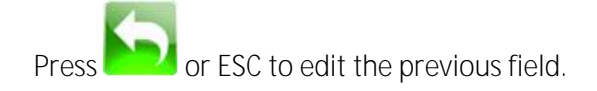

**IMPORTANT: When you confirm, you can't return to this screen.**

If 'Show Maintenance Contract End Date' is enabled, this screen will be showed.

Enter the maintenance contract end date by using the barcode reader or the keypad with format YYYYMMDD. If the input data does not fit with the required format an error will be displayed.

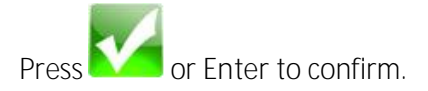

Press **Come of ESC** to go to the main menu.

If 'Show Related Document ID' is enabled, this screen will be shown.

Enter the related document ID by using the barcode reader or the keypad.

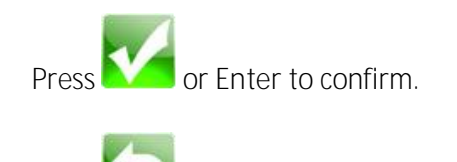

**Press COM** or **ESC** to edit last field.

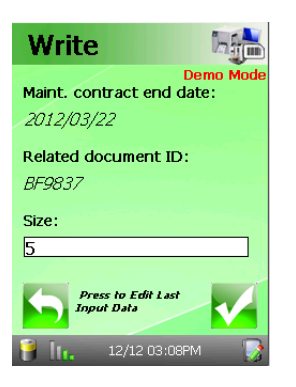

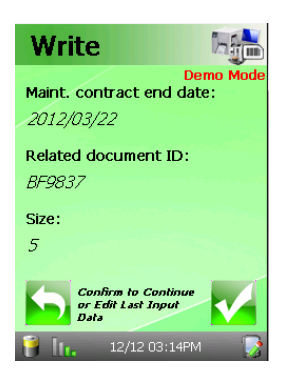

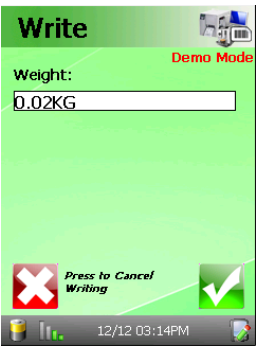

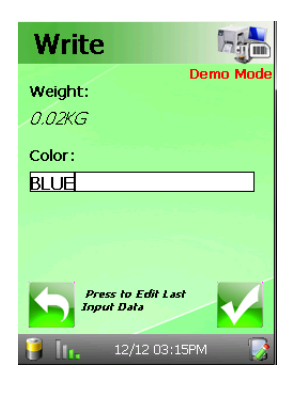

#### If 'Show Extra Property 1' is enabled, this screen will be shown.

Enter the custom field 1 (size, for example) by using the barcode reader or the keypad.

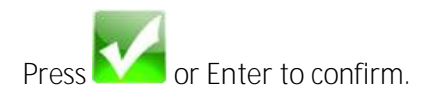

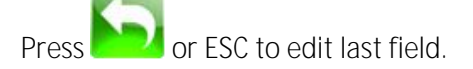

Press **NGC** or Enter to confirm all the fields and go to next screen.

Press **COM** or ESC to edit the previous field.

**IMPORTANT: When you confirm, you can't return to this screen.**

#### If 'Show Extra Property 2' is enabled, this screen will be shown.

Enter the custom field 2 (weight, for example) by using the barcode reader or the keypad.

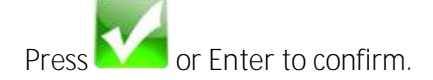

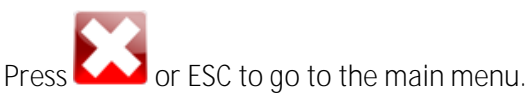

#### If 'Show Extra Property 3' is enabled, this screen will be shown.

Enter the custom field 3 (colour, for example) by using the barcode reader or the keypad.

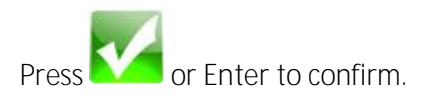

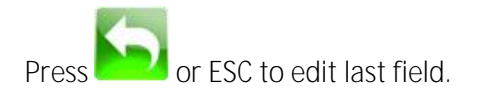

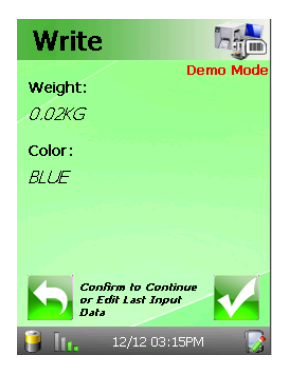

Press **or** Enter to confirm all the fields, confirm the asset and go to the main menu.

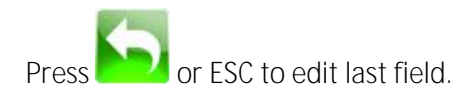

#### *4.3.1.2 Review*

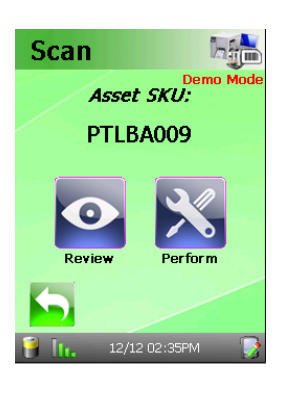

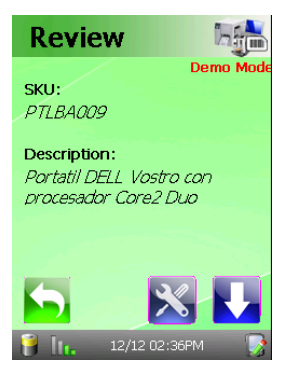

Press or '1' on the scan menu to enter the Review menu.

#### If 'Show Asset Description' is enabled, this screen will be shown.

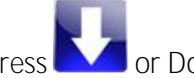

Press **or Down** to go to the next property.

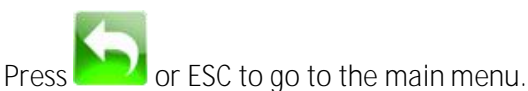

Press **or TAB** to go to 'Perform Action' menu.

If 'Show Owner', 'Show Physical Location' and/or 'Show Asset Group' is enabled, this screen will be shown.

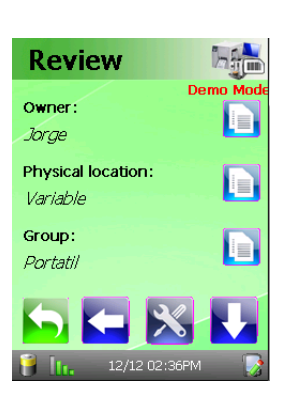

Press **or Down** to go to the next screen.

Press **CERC F1/F2/F3** to edit each field (if enabled in configuration)

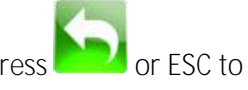

Press **COM** or ESC to go to the main menu.

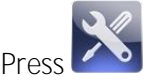

Press or TAB to go to 'Perform Action' menu.

**Press or F10** to go to first review screen.

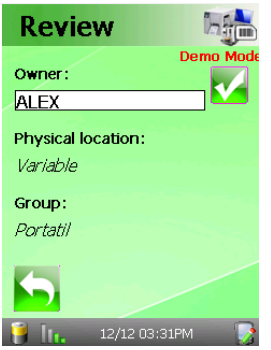

For each item edited, the following screen will be shown.

Enter the new property value by using the barcode reader or the keypad.

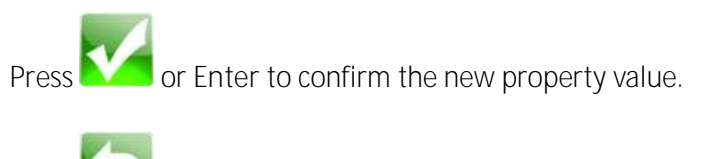

or **ESC** to cancel.

If 'Show Date of Born', 'Show Maintenance Contract End Date' and/or 'Show Related Document ID' is enabled, this screen will be shown.

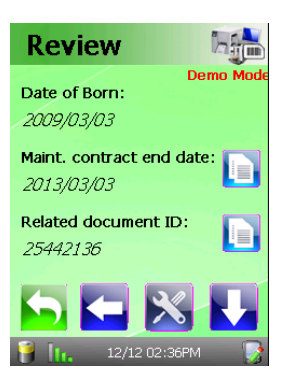

**Review** Date of last action: 2011/12/12 Action performed: Maintain Comment: format

Press **Come of Down** to go to the next screen

Press **CEL or F1/F2** to edit each field (if enabled in configuration). It is not possible to edit 'Date of Born' value.

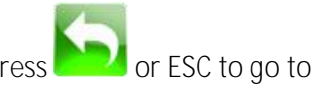

Press **COM** or ESC to go to the main menu.

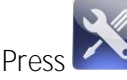

Press or TAB to go to 'Perform Action' menu.

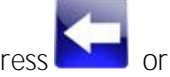

Press **Comparent** or **F10** to go to first review screen.

If 'Show Date of the Last Action', 'Show Last Action Performed and/or 'Show Comment of Last Action Performed' is enabled, this screen will be shown.

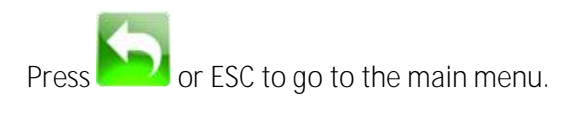

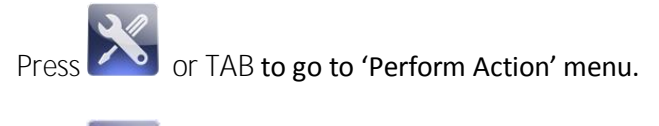

Press **NGC** or F10 to go to first review screen.

If 'Show Extra Property 1', 'Show Extra Property 2' and/or 'Show Extra Property 3' is enabled, this screen will be shown.

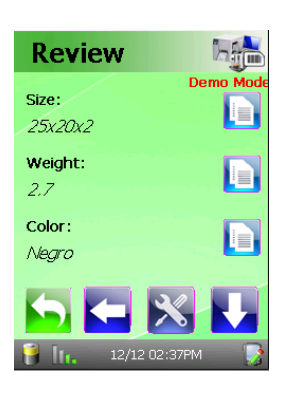

Press **or Down** to go to the next screen.

Press **CEL** or F1/F2/F3 to edit each field (if enabled in configuration)

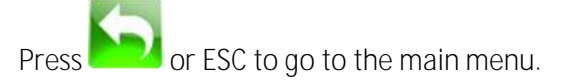

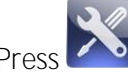

Press or TAB to go to 'Perform Action' menu.

Press **or** F10 to go to first review screen.

#### *4.3.1.3 Perform*

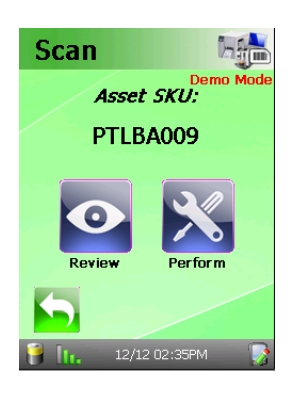

Press **Perform** or '2' on the scan menu to enter the 'Perform Action' menu.

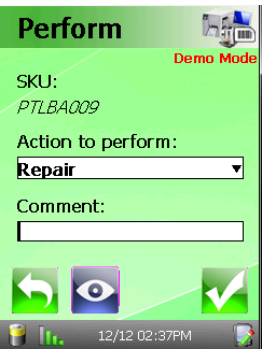

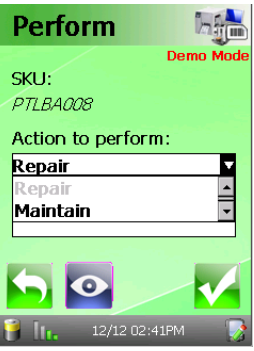

Choose the action to perform on the pull down list. This list should be supplied by the end-customer and loaded into the mobile Computer in the 'download menu'.

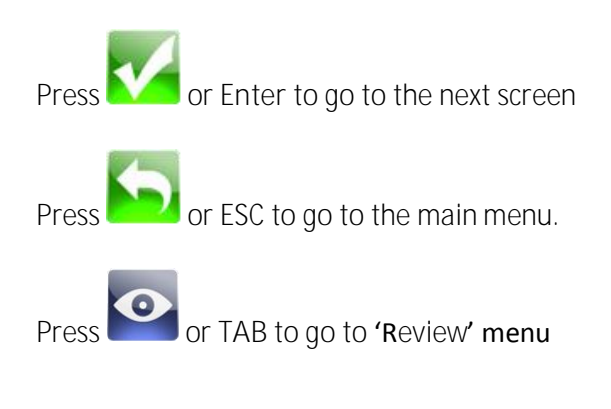

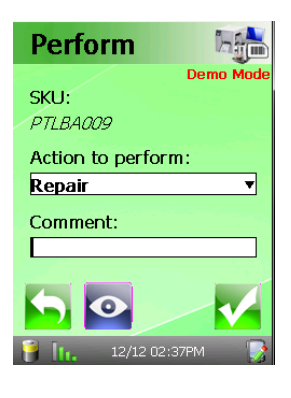

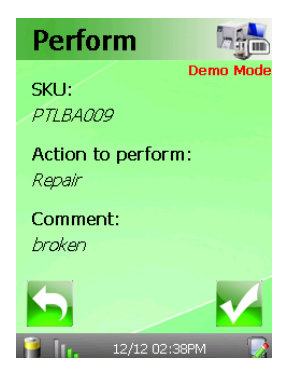

Write any comment and press **NGC** or Enter to confirm. Press **COM** or ESC to go to the main menu.

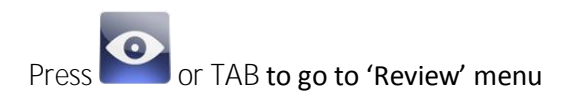

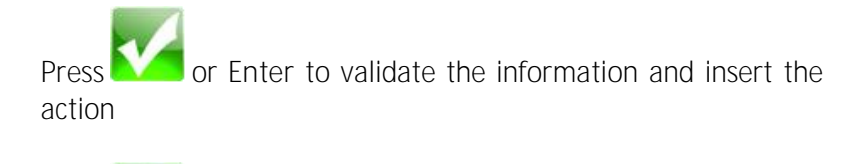

Press **COLO** or ESC to go back to the previous screen.

## <span id="page-18-0"></span>**4.3.2 Download: To Mobile Computer (load master files)**

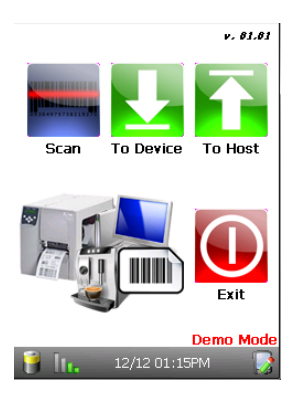

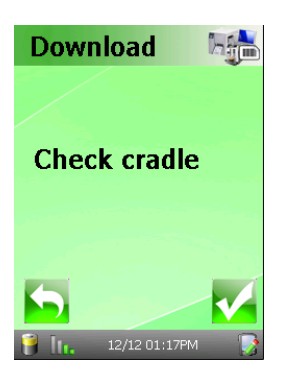

Press **Department Oriental Download or '2' to retrieve the master files.** 

If the communication mode is not set to WLAN, you will be asked to put the Mobile Computer into the cradle first.

If the communication mode is set to WLAN you first need to check that you are in an RF coverage zone.

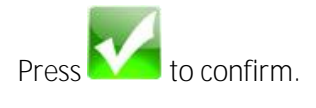

Press **CDU** or ESC to go back to the previous screen.

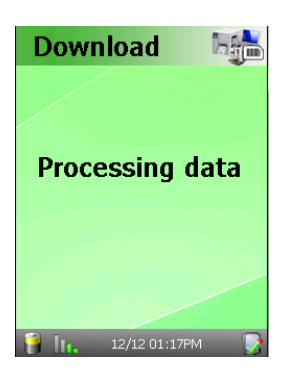

Initially, the item master file will be retrieved from the server. The Mobile Computer will look for a file named 'FAAssets.dat'.

If the process is successful, **any existing asset master file on the already on the Mobile Computer will be overwritten and all previously recorded movements** will be deleted. Before starting the process, a warning screen will be shown.

Later on, the Mobile Computer will check if an action master file is available on the server (file named 'FAActions.dat'). If it's available, it will be downloaded onto the mobile computer.

### <span id="page-19-0"></span>**4.3.3 Upload: To host (upload processed files)**

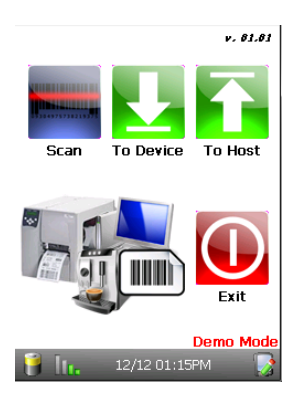

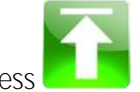

Upload or '3' to access Unload Inventory.

With this process you can send the amended master file back to the host together with the generated movements.

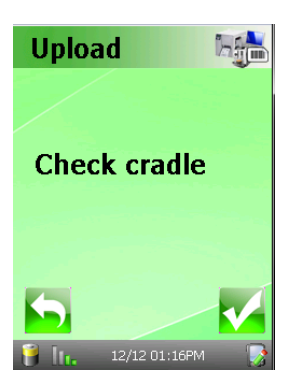

If the communication mode is set to WLAN you first need to check that you are in a RF coverage zone.

If the communication mode is not set to WLAN, you will be asked

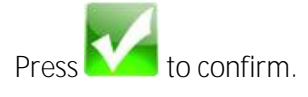

Press **COM** or ESC to go back to the previous screen.

to put the Mobile Computer into the cradle first.

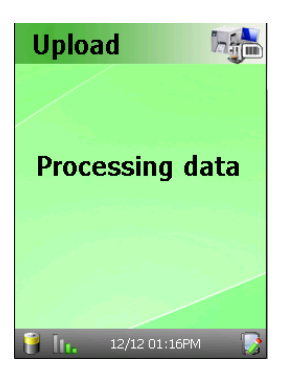

A file with the following name pattern 'FAMaster\_DSN\_YYYYMMDDHHMMSS.dat' will be generated for the assets master file.

A file with the following name pattern 'FAMovements\_DSN\_YYYYMMDDHHMMSS.dat' will be generated for movements.

If the process is successful, **all the information in the Mobile Computer will be deleted.**

## <span id="page-20-0"></span>**5 Exchanged files**

## <span id="page-20-1"></span>**5.1 How to send & receive Input & Output Files**

The synchronization with the host is done by a set of Input & Output files with specific rules. The files

- should be presented in a specific format (CSV)
- should communicate, in a predefined way, all new additions or amendments made on the mobile computer.

To send & receive files, you need the AppSource Link. AppSource Link is available for download on the AppSource website.

## <span id="page-20-2"></span>**5.2 Input files**

#### <span id="page-20-3"></span>**5.2.1 Asset master**

File that contains all the asset information.

```
The Mobile Computer will look for a file named 'FAAssets.dat'.
Field separator is comma (',')
THE FILE MUST BE SORTED ALPHABETICALLY BY THE FIELD 'UID'
```
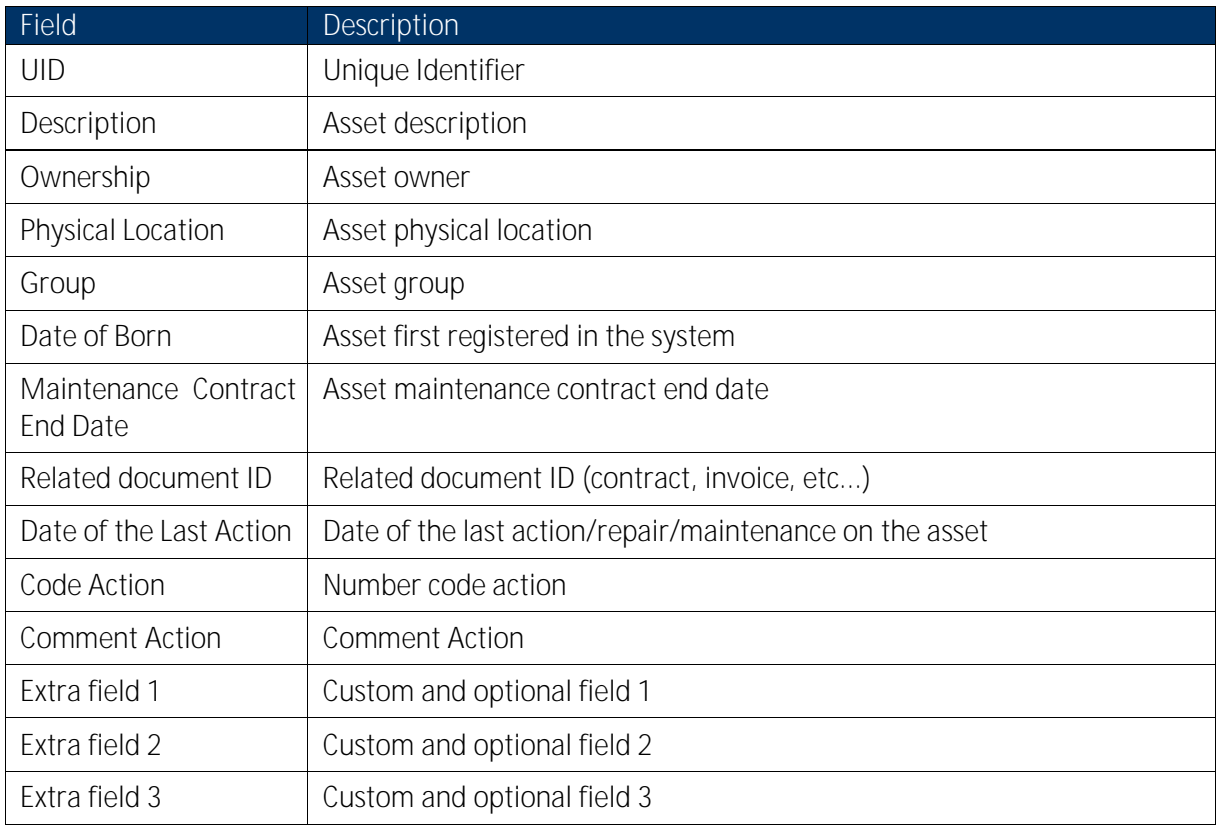

#### <span id="page-21-0"></span>**5.2.2 Action master**

File that contains all the possible actions to perform. This file is optional.

*The Mobile Computer will look for a file named 'FAActions.dat'. Field separator is comma (',') THE FILE MUST BE SORTED BY FIELD 'Code'*

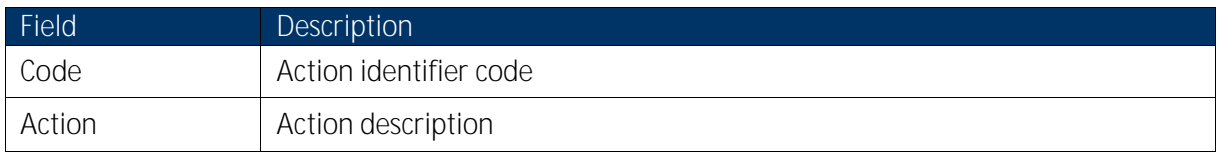

## <span id="page-22-0"></span>**5.3 Output files**

#### <span id="page-22-1"></span>**5.3.1 Asset master updated**

*The Mobile Computer will generate a file named 'FAMaster\_DSN\_YYYYMMDDHHMMSS.dat' where DSN is the Mobile Computer serial number.*

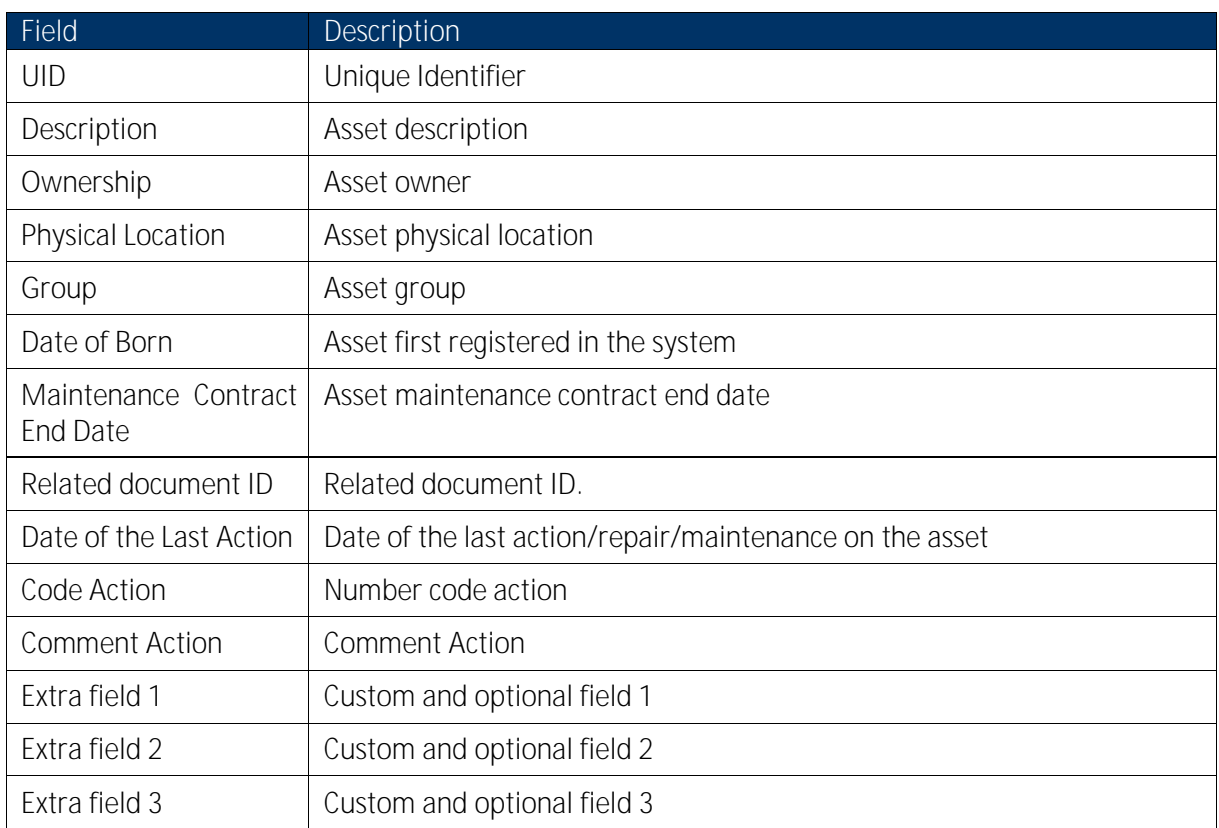

#### <span id="page-22-2"></span>**5.3.2 Movements**

*The Mobile Computer will generate a file named 'FAMovements\_DSN\_YYYYMMDDHHMMSS.dat' where DSN is the Mobile Computer serial number.*

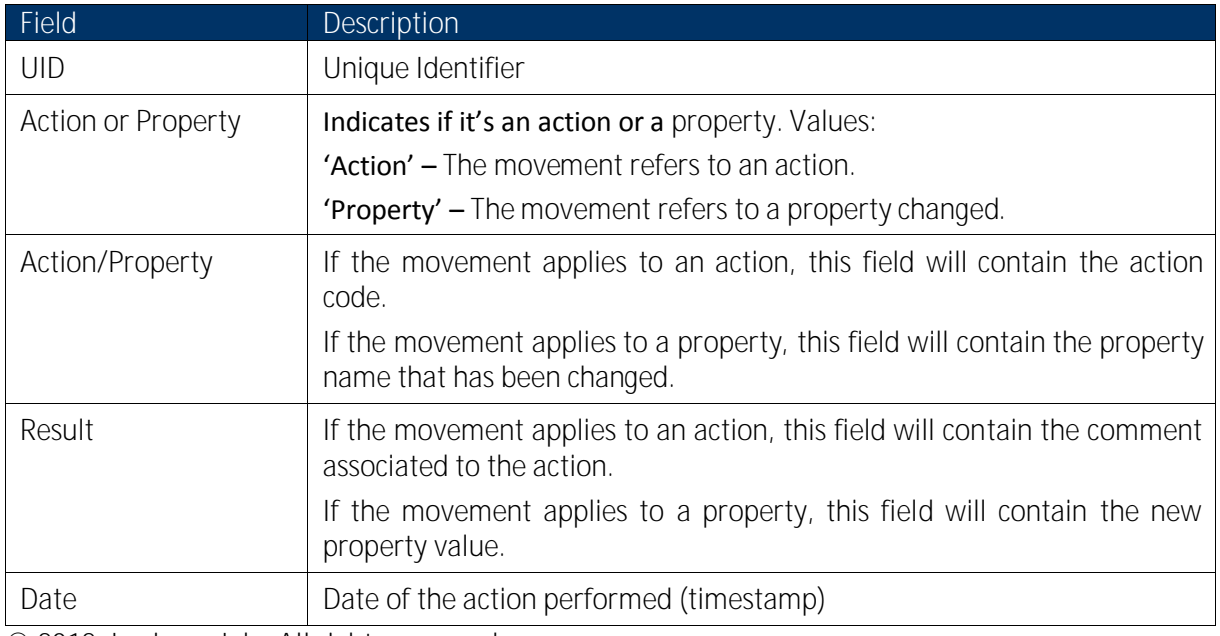

**© 2012, Logiscan Lda, All rights reserved**